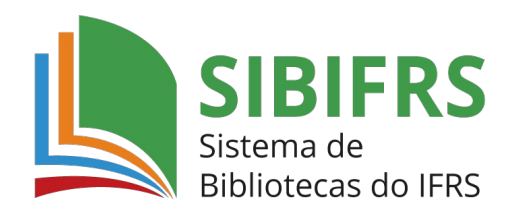

## **GUIA BÁSICO PARA ACESSO A MINHA BIBLIOTECA**

## **Lembrete importante**

A forma de acesso aos livros eletrônicos da Minha Biblioteca é sempre pelo [catálogo](https://biblioteca.ifrs.edu.br/) do Sistema de Bibliotecas do IFRS (SIBIFRS). Somente quem tem cadastro na Minha Biblioteca conseguirá ter acesso. Cada câmpus do IFRS tem um percentual de cadastros permitidos com base no total de alunos matriculados. Os cadastros são renovados anualmente conforme demanda dos cursos.

## **Confira o passo a passo**

**1.** Acesse o catálogo do Sistema de Bibliotecas do IFRS https://biblioteca.ifrs.edu.br/

**2.** Digite no campo de 'Pesquisa Geral' o termo de busca e depois clique em pesquisar. À direita é possível fazer vários filtros de busca: por termo livre, título, autor, série, editora, ISBN, etc.

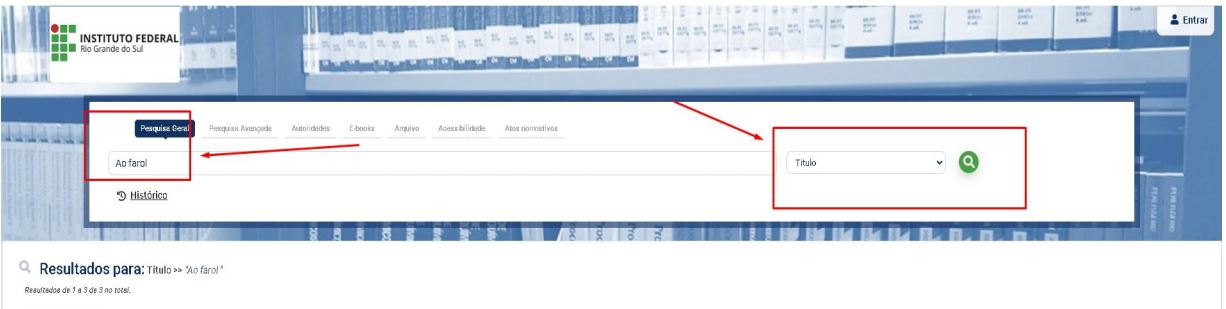

**3.** A pesquisa trará resultados tanto de livros impressos quanto de livros eletrônicos (com ícone de cadeado). Faça o filtro à esquerda, por Câmpus Veranópolis e/ou por tipo de obra.

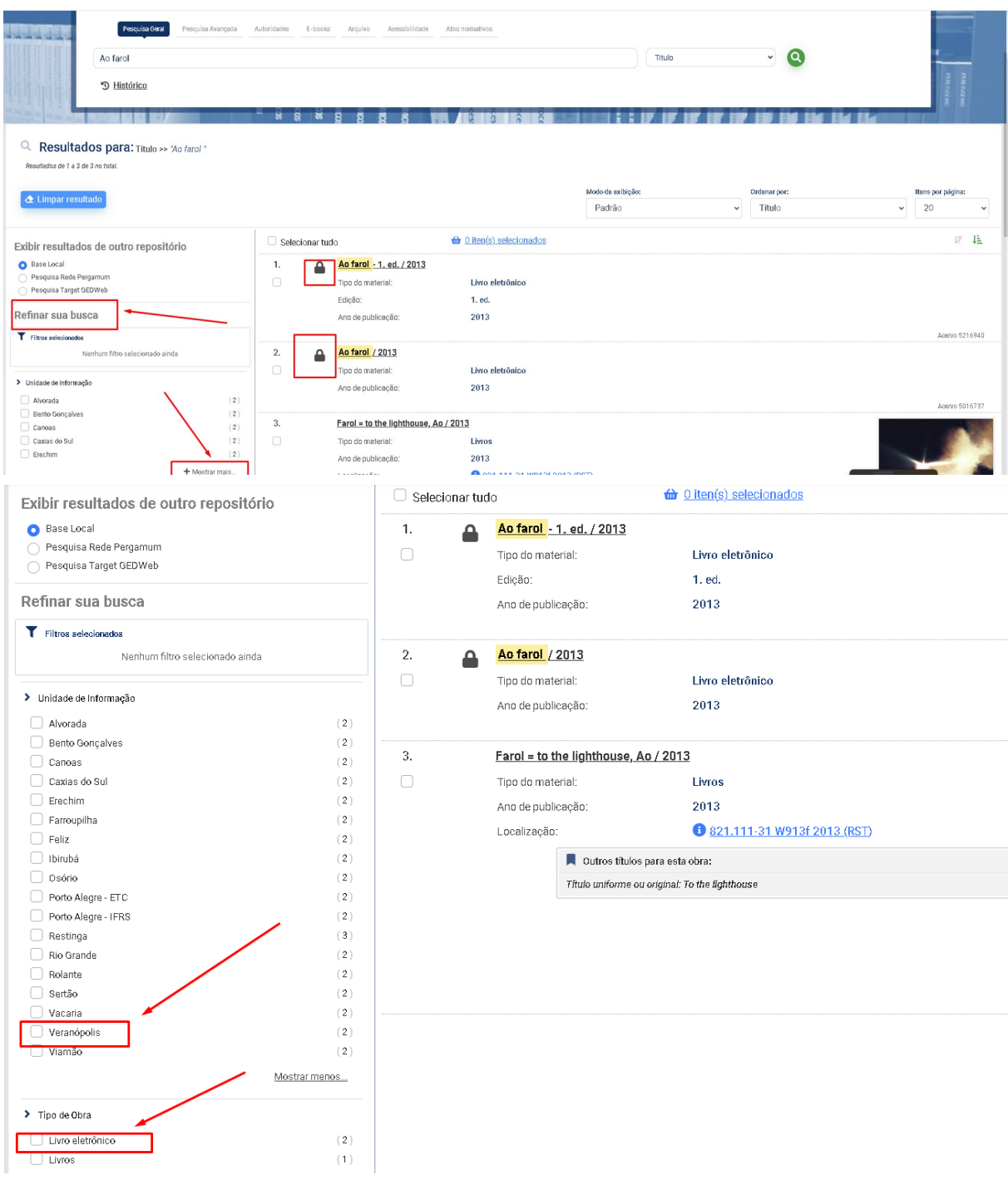

**4.** No exemplo de busca pelo título 'Ao Farol' são recuperados 2 livros eletrônicos, sendo que, um é da <u>Biblioteca Virtual da Pearson</u> e o outro da <u>Minha Biblioteca</u>. Clique em cima do título.

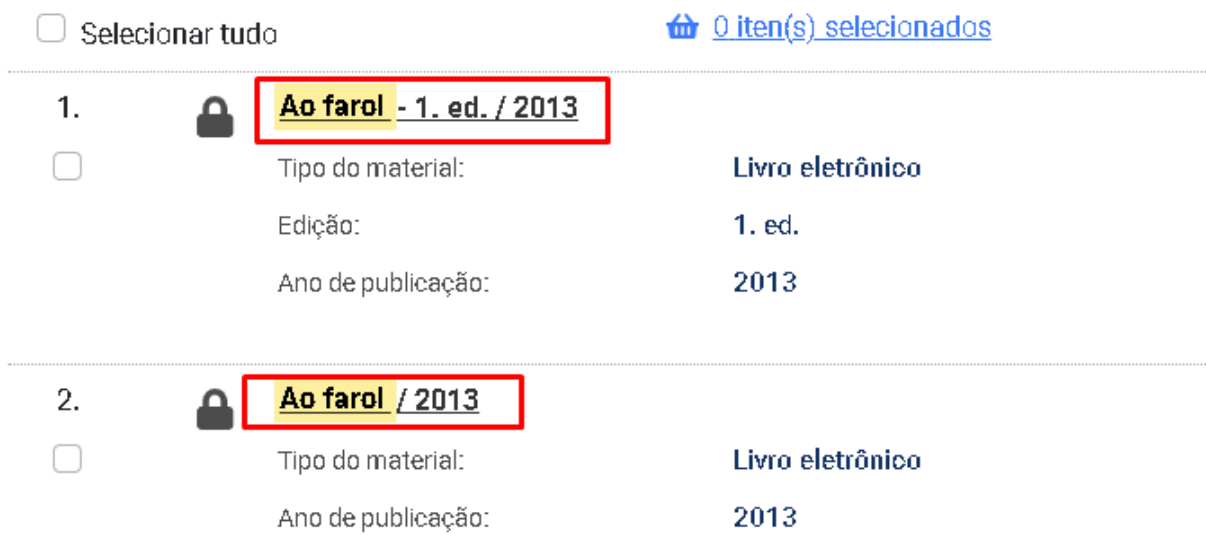

**5.** Filtre à direita em 'Exibição Marc' para identificar o tipo de biblioteca digital. Para saber qual livro é da Minha Biblioteca, verifique o campo 040 com a descrição da mesma.

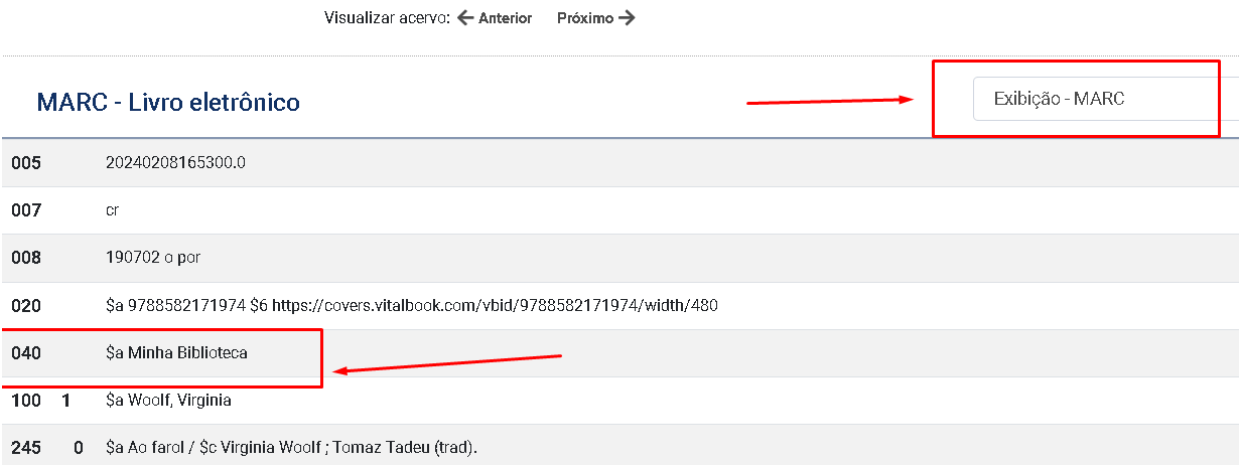

## **5.** Retorne para 'Exibição Padrão' e clique no cadeado para acessar o livro.

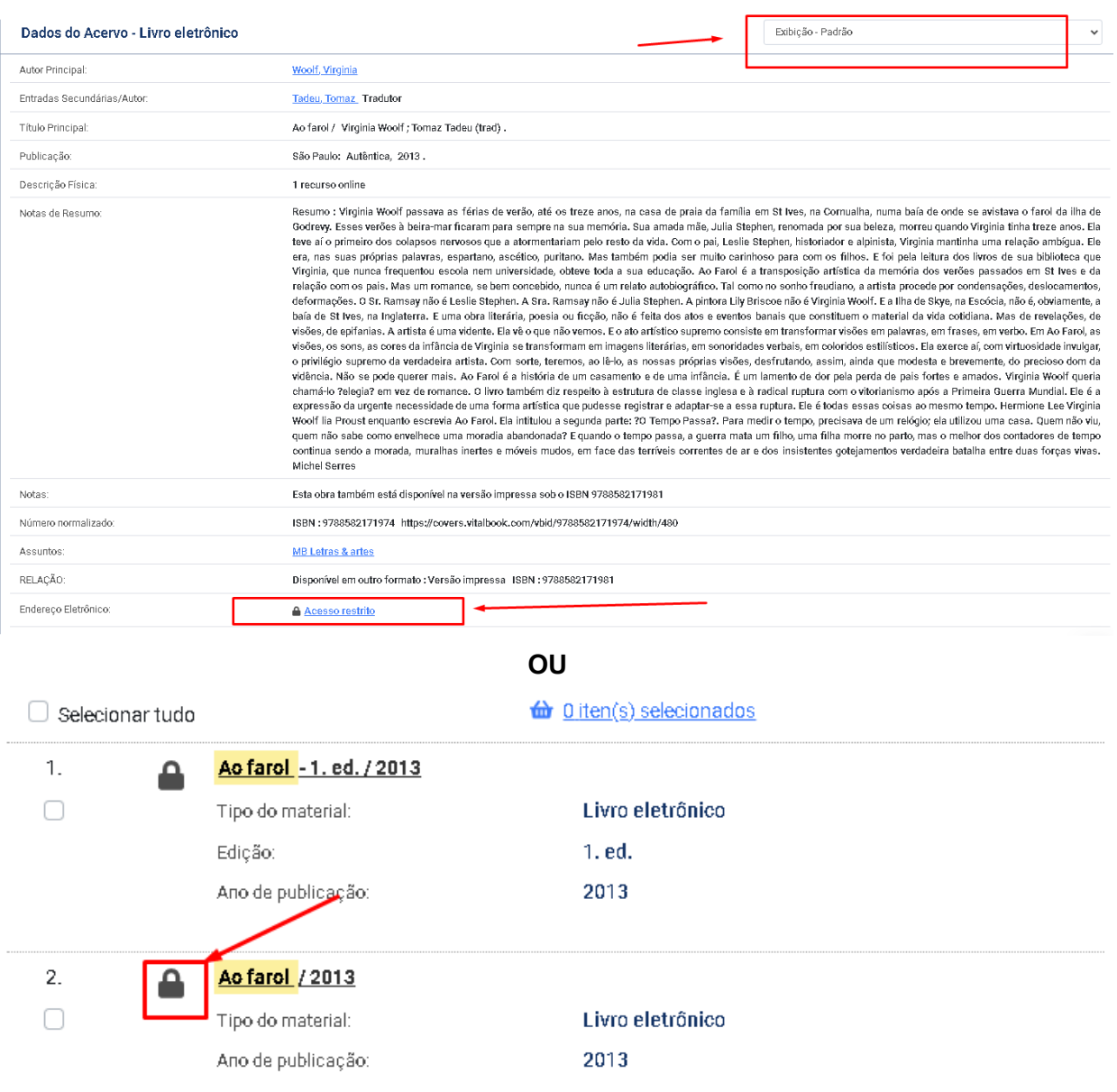

**6.** Coloque a matrícula e a senha. A senha deve ser a mesma que foi cadastrada no sistema Pergamum (sistema da biblioteca).

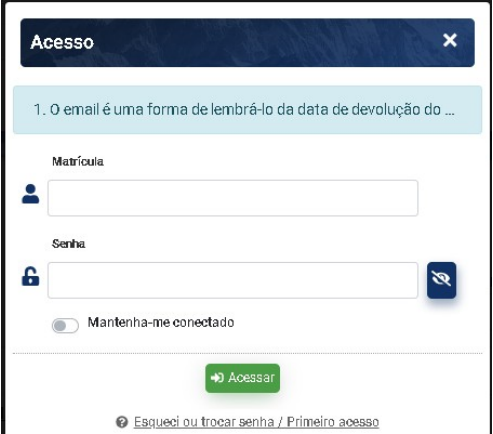

**7.** Pronto! Agora é fazer a sua leitura e explorar os recursos que a Minha Biblioteca oferece como citação, referência, marcação de textos, cartões de estudos, entre outros (em destaque)**.**

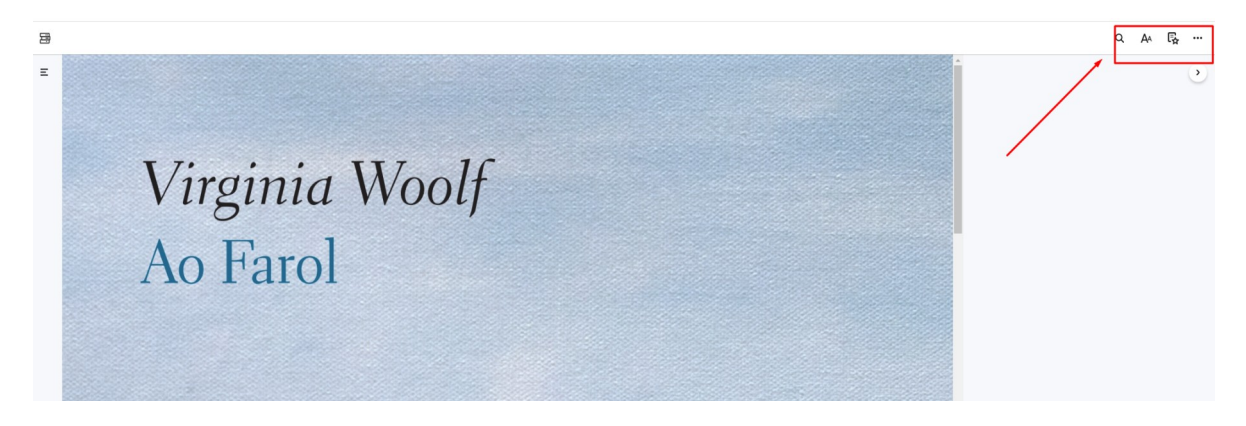

**8.** Também é possível acessar a plataforma da Minha Biblioteca no canto superior à esquerda.

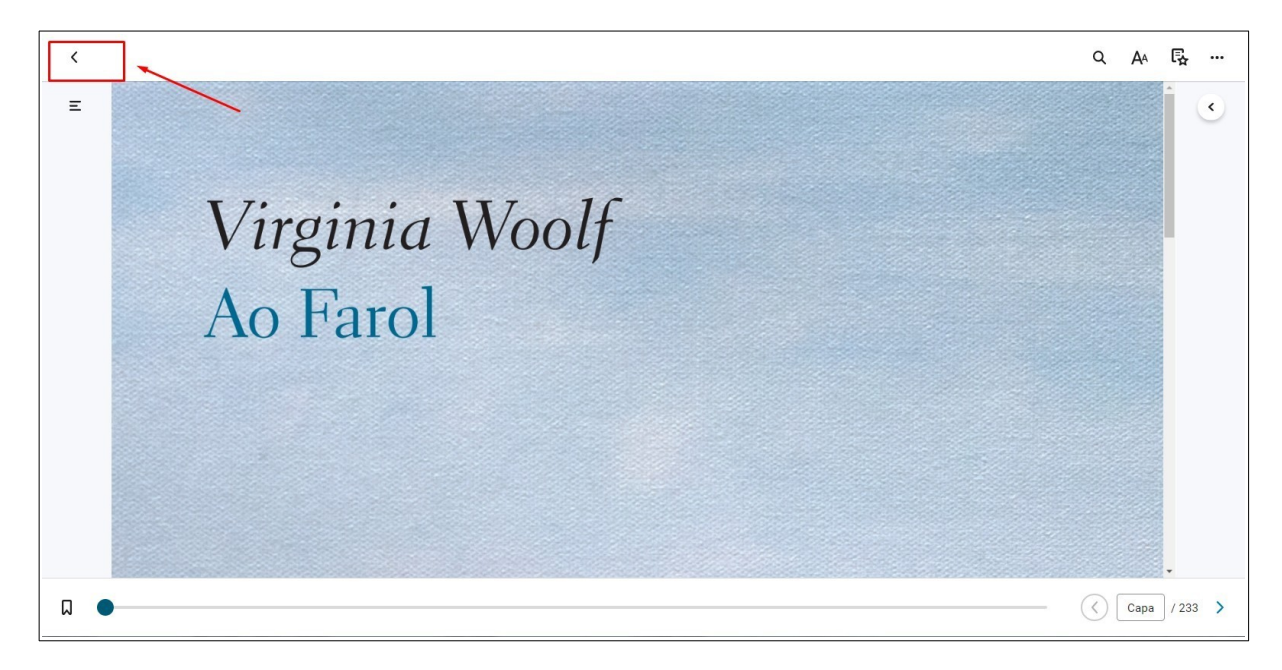

**9.** Plataforma Minha Biblioteca

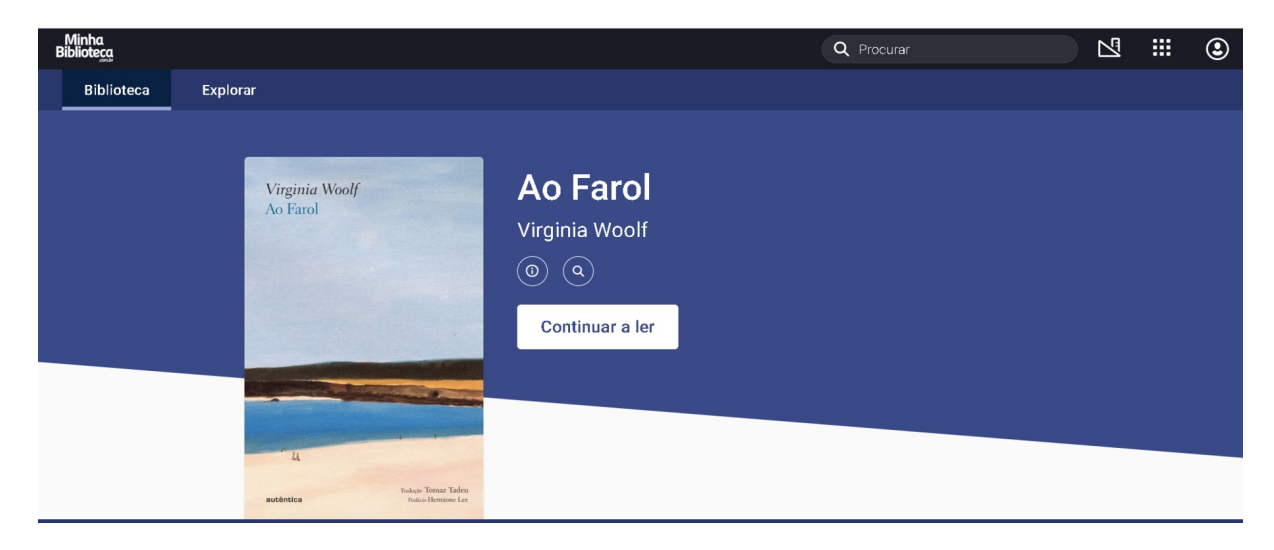